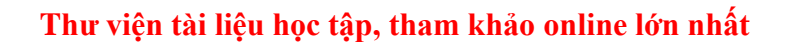

Mời các em học sinh và quý thầy cô tham khảo ngay hướng dẫn **Giải SBT Tin học 5 Bài 3: Ghi nhạc bằng Encore (tiếp) (Quyển 3) đầy đủ nhất** (Quyển 3) đầy đủ và rõ ràng dưới đây.

### Bài 1 trang 108 SBT Tin học 5

TAILIEU.COM

Hãy đánh dấu bạn nói đúng

Long: Cung nối hai hoặc nhiều nốt nhạc liền nhau có cao độ như nhau là dấu nối còn cung nối hai hoặc niều nốt nhạc liền nhau có cao độ khác nhau là dấu luyến

Trang: Cung nối hai hoặc nhiều nốt nhạc liền nhau có cùng trường độ là dấu nối còn cung nối hai hoặc nhiều nốt nhạc liền nhau có trường độ khác nhau là dấu luyến.

#### **Lời giải:**

Bạn nói đúng là Long

### Bài 2 trang 109 SBT Tin học 5

Bạn Long cho rằng các dấu ở hàng trên trong hình dưới đây đều là dấu nói, còn tất cả các dấu ở hàng dưới đều là dấu huyền?

Bạn Long đúng hay sai? Nếu bạn Long sai, hãy gạch chéo các dấu không đúng

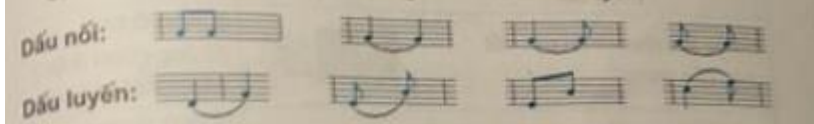

**Lời giải:**

Bạn Long đúng

## Bài 3 trang 110 SBT Tin học 5

Sau khi chọn các nốt nhạc, ba bạn Trang, Long và Tùng Linh nhấn các phím khác nhau để tạo dấu nối hoặc dấu luyện. Bạn nào nhấn phím đúng?

# **AILIEU.COM**

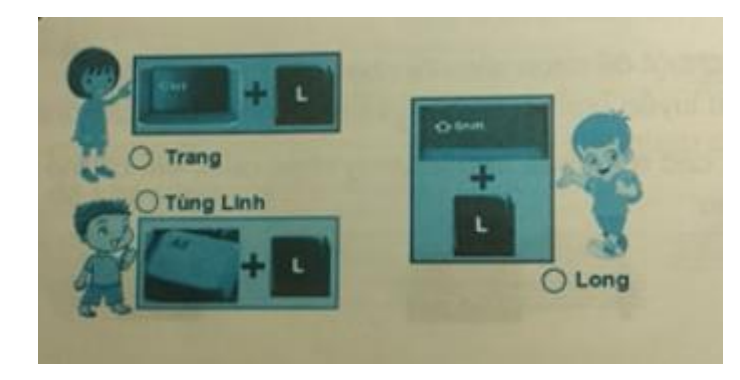

### **Lời giải:**

Bạn Trang là người nhấn đúng: Ctrl + L

## Bài 4 trang 111 SBT Tin học 5

Em có thể làm được gì với phần mềm Encore

### **Lời giải:**

Chỉ ghi được các nốt nhạc

Chỉ ghi được các nốt nhạc, tên bản nhạc và tác giả bản nhạc

**X** Ghi được các nốt nhạc, phần lời cho bản nhạc, tên bản nhạc và tác giả của bản nhạc.

# T1 trang 109 SBT Tin học 5

Tạo và xoá dấu nối hoặc luyến như trên các khuông nhạc dưới đây:

## **Lời giải:**

Hướng dẫn:

1. Thực hiện các thao tác như đã hướng dẫn trong bài thưc hành T3, bài 2 để mở bản nhạc.

- 2. Ghi các nốt nhạc
- 3. Kéo thả chuột để chọn các nốt nhạc cần tạo dấu nối hoặc dấu luyến đồng thời nhấn Crtl + L

# T2 trang 110 SBT Tin học 5

Ngoài cách kéo thả chuột, để chọn đồng thời các nốt nhạc, em còn có thể nháy chuột

### **Lời giải:**

# TAILIEU.COM

- 1. Kéo thả chuột trên các nốt nhạc cần chọn: Không chọn được.
- 2. Nhấn giữ phím Shift và nháy chuột trên các nốt nhạc cần chọn: Chọn được

## T3 trang 110 SBT Tin học 5

Mở bản nhạc Đàn vịt con lưu ở bài 2 và ghi thêm các dấu luyến cần thiết

#### **Lời giải:**

Hướng dẫn: Xem bản nhạc đàn vịt con trong bài 2. Bản nhạc chỉ có hai dấu luyến ở cuối khuông nhạc. Hãy mở bản nhạc và thực hiện theo như các hướng dẫn trong bài thực hành T2 để ghi thêm các dấu luyến

## T4 trang 111 SBT Tin học 5

Mở bản nhạc Đàn vịt con lưu bài thực hành 3 và ghi thêm tên bản nhạc, tác giả và lời bản nhạc

### **Lời giải:**

Hướng dẫn:

1. Ghi tên bản nhạc: chọn Scores  $\rightarrow$  Text Elements rồi nháy chọn Scores Title (Center) trên hộp thoại hiện ra.

2. Ghi tên tác giả: Nháy chon Composer (Right Title) trên hộp thoại

3. Ghi lời bản nhạc: Nháy chuột liên tiếp vào chữ Notes trên thanh Notes cho đến khi xuất hiện thanh Graphic và chọn nút **L** trên thanh Graphic

4. Nháy chuột bên dưới nốt nhạc đầu tiên bản nhạc và gõ lời bài hát tại vị trí con trỏ nhấp nháy ngay dưới nốt nhạc đầu tiên.

## T5 trang 112 SBT Tin học 5

Ghi bản nhạc Bụi phán dưới đây và lưu vào máy tính với tên Buiphan.enc

### **Lời giải:**

- 1. Khởi động Encore
- 2. Thưc hiện thay đổi số chỉ nhịp thành  $\frac{3}{4}$
- 3. Điều chỉnh các khuông nhạc sát gần nhau
- 4. Thêm ô nhịp cho khuông nhạc thứ hai và khuông nhạc cuối.

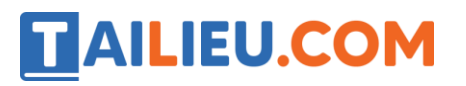

- 5. Ghi các nốt nhạc và dấu nối
- 6. Ghi lời thứ nhất bài hát
- 7. Ghi lời thứ hai bài hát
- 8. Lưu bản nhạc vào máy tính

## T6 trang 114 SBT Tin học 5

Ghi lại bằng phần mềm Encore và lưu vào máy tính nhạc và lời bài hát Ngày mùa vui dưới đây:

### **Lời giải:**

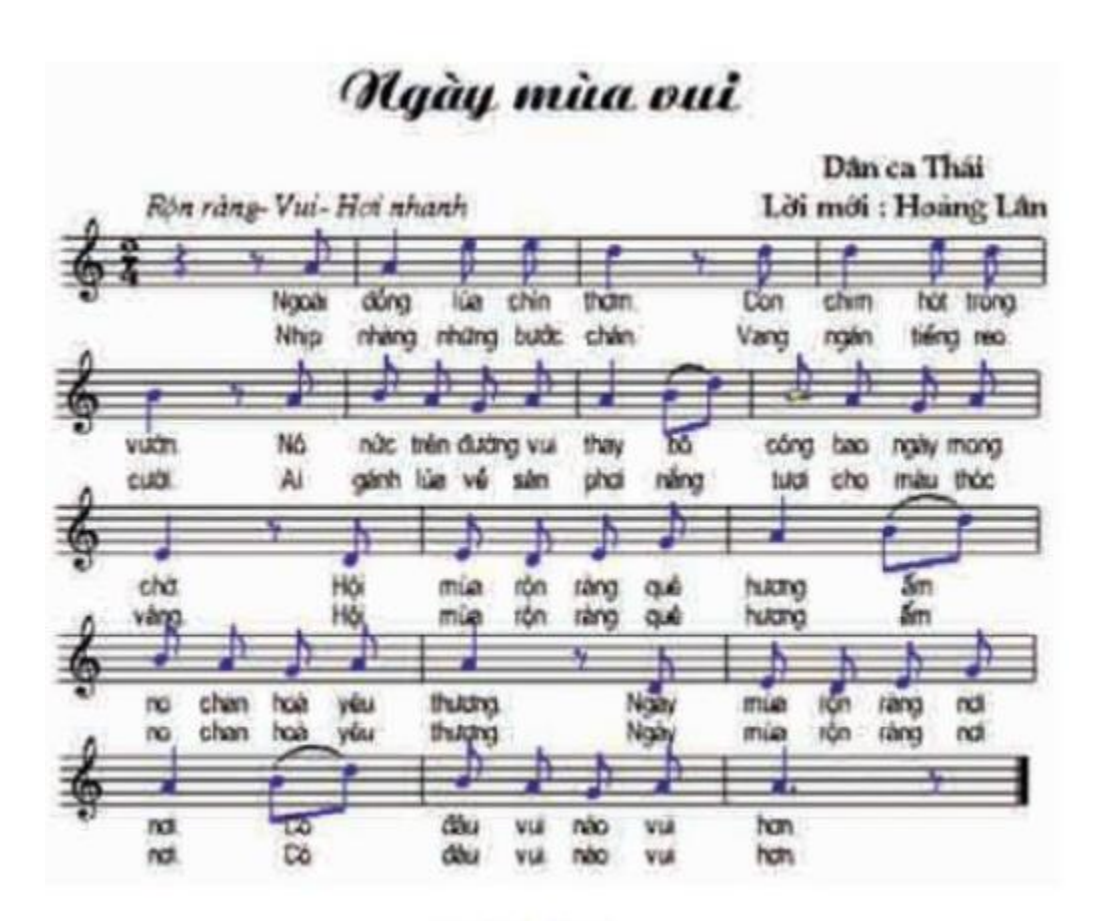

### **Hình 109**

**►►CLICK NGAY** vào nút **TẢI VỀ** dưới đây để tải về **Giải SBT Tin học 5 Bài 3: Ghi nhạc bằng Encore (tiếp) (Quyển 3) đầy đủ nhất** (Quyển 3) file PDF hoàn toàn miễn phí.